# アプリのアップデート方法(SH-M05)

① | △ | アプリー覧を開きます。

※ホーム画面上に「Playストア」がある場合は 「Playストア」をタップし⑤へ進みます。

②アプリ一覧の中から「Playストア」を タップします。

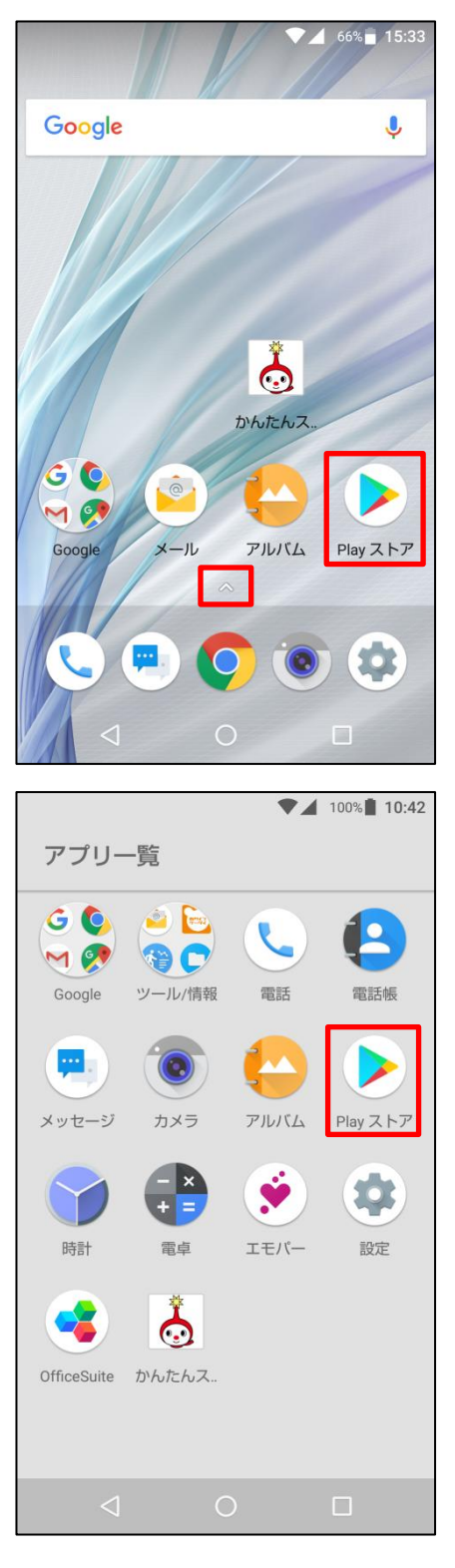

#### ③かんたんスマホ画面の場合は「アプリ」を タップします。

#### $\bullet$  4 66% 15:32 2018/02/14(\*) °ö •設定 15:32 短縮番号1 t 短縮番号2 電話を かける 短縮番号3  $\infty$  $\frac{1}{2}$ 地図 電話帳 写真  $\bullet$ ۰ G Yanggi 〜》<br>− ブルテレ<br>ビ富山 天気 Google検索 ヶ ⊕ 開 <u>ြ</u> カメラ  $\triangleleft$  $\bigcirc$  $\Box$

#### $\n *99%* 10:41\n$ Playストア 最近使ったアプリ <u>|<br>ブックマーク</u><br>その他アプリ 地図 電話帳 写真  $\begin{array}{c}\n\ast \\
\bullet\n\end{array}$ ケーブルテレビ富山 天気 G Google検索 Chrome 電話帳  $\triangleleft$  $\circ$  $\Box$

#### ④「Playストア」をタップします。

# ⑤画面左上の をタップします。

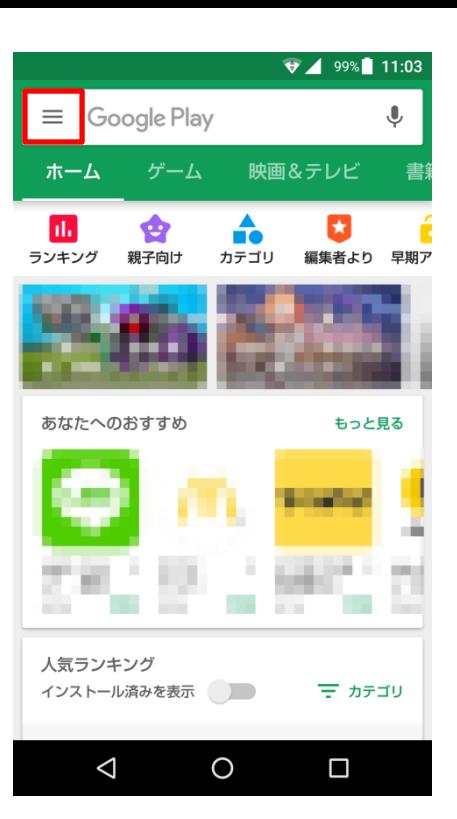

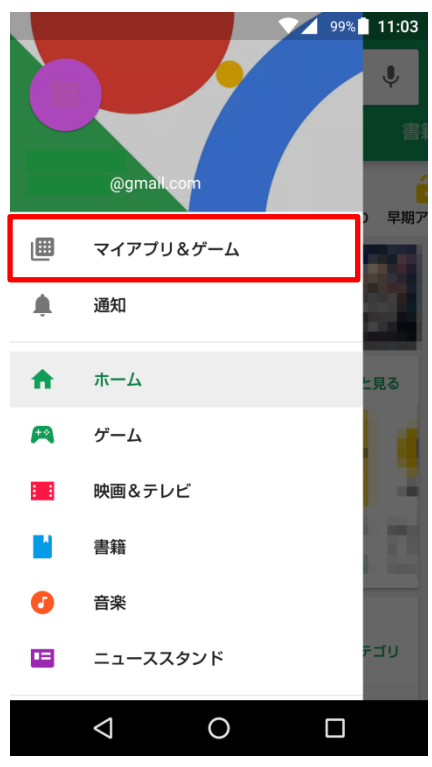

## ⑥「マイアプリ&ゲーム」をタップします。

### ⑦「アップデート」をタップします。

⑧アップデートするアプリを選んで「更新」を タップします。

「すべて更新する」をタップすると更新がある すべてのアプリが更新されます。

※アプリアップデートにはパケット通信が 発生します。 大容量の通信を行う場合がありますので Wi-Fi環境でのアップデートをお勧めします。

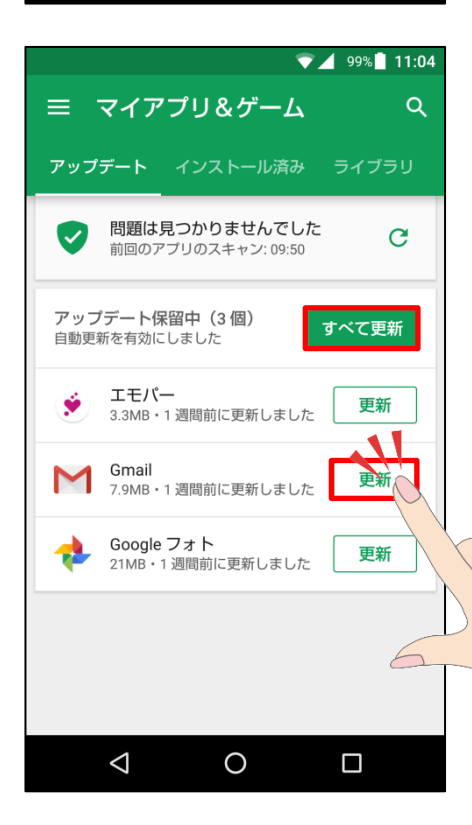

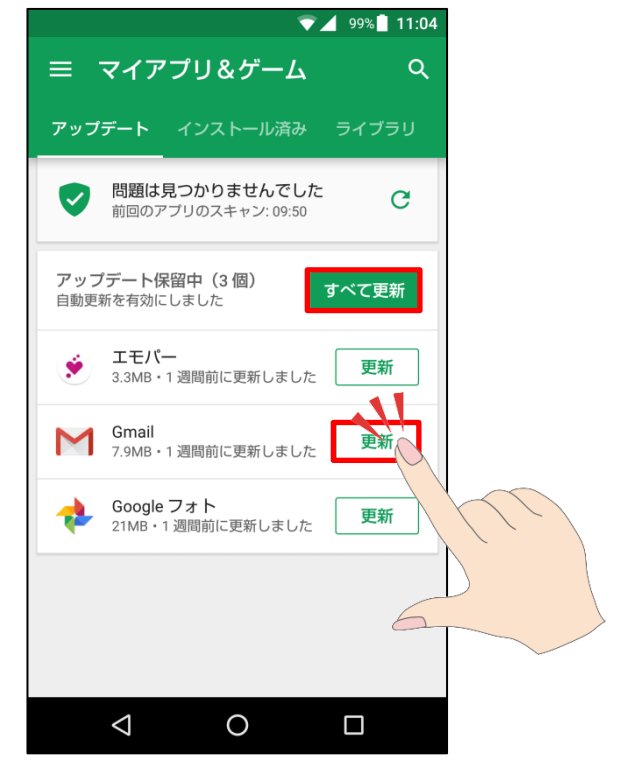